## **How to Complete an E-Learning Course**

## **Online Courses:**

Via the Training catalogue, users can view all current eLearning courses, along with all course listings that are currently available across KiwiRail.

First time login welcome page should look like the below:

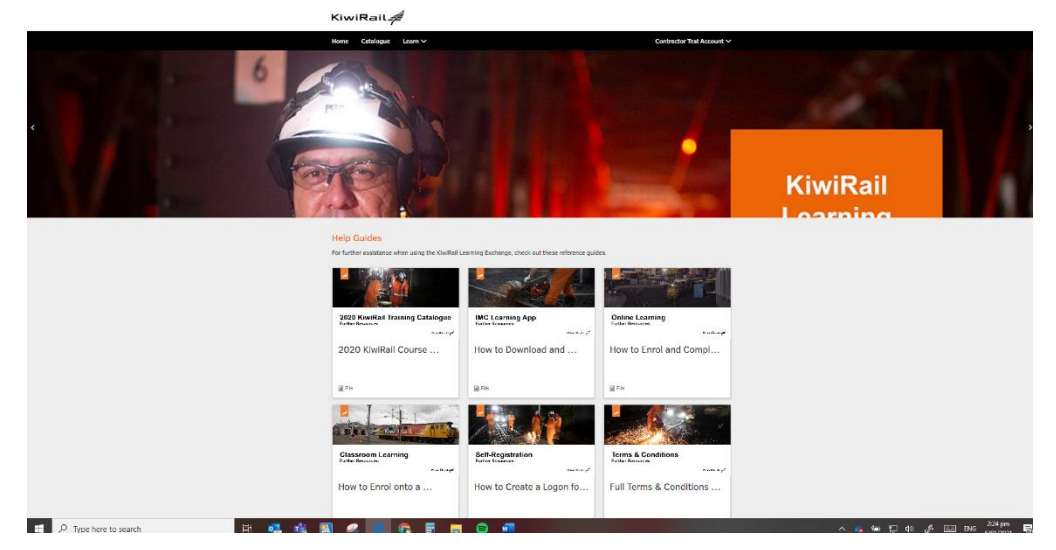

1. Click on catalogue in the top left of the menu. This will load a new page showing what courses are available to you.

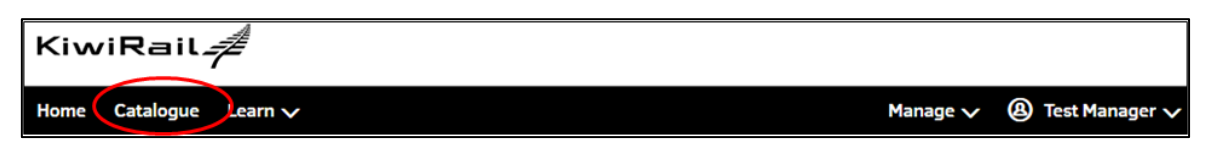

2. To complete the Interislander inductions please click on Interislander Inductions Catalogue and this will load the available inductions for Interislander.

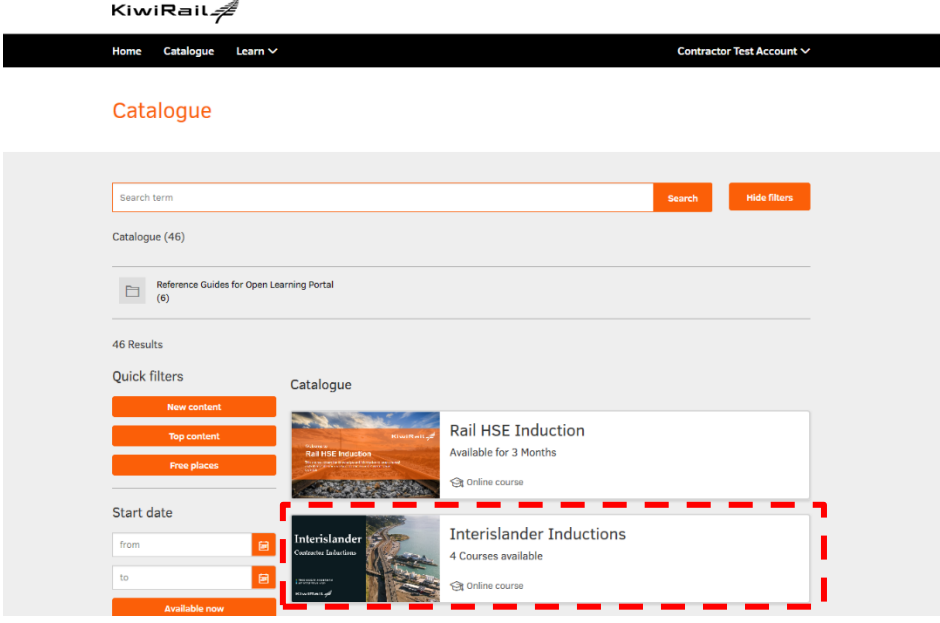

3. You will then be presented with a list of inductions available. The General Induction must be completed before you can take the advanced induction The iRex Inductions are needed in addition to those working on the iRex project.

**Available courses Interislander | Contractors Advanced Induction** Interislander Available for 3 Months -<br>사 Not enrolled - ③ Online course - E Improves Skills - ♀ Unlimited  $\sim$ **Interislander | Contractors General Induction** nterislande Available for 3 Months · ⊕ Unlimited √ Not enrolled Stronline course ■ Improves Skills **iReX Project | Picton Terminal Induction IREX Project** Available for an unlimited time 사 Not enrolled <a>
8 Online course <br>
Improves Skills <a>
9</a>
Unlimited  $\ddot{\phantom{0}}$ iReX Project | Wellington Terminal Induction **IREX Project** Available for an unlimited time 사 Not enrolled <a>
8 Online course El Improves Skills <a>
9</a>
Unlimited  $\checkmark$ 

4. Click on the induction course you need to take and then once the new page has loaded click on Enrol.

KiwiRail

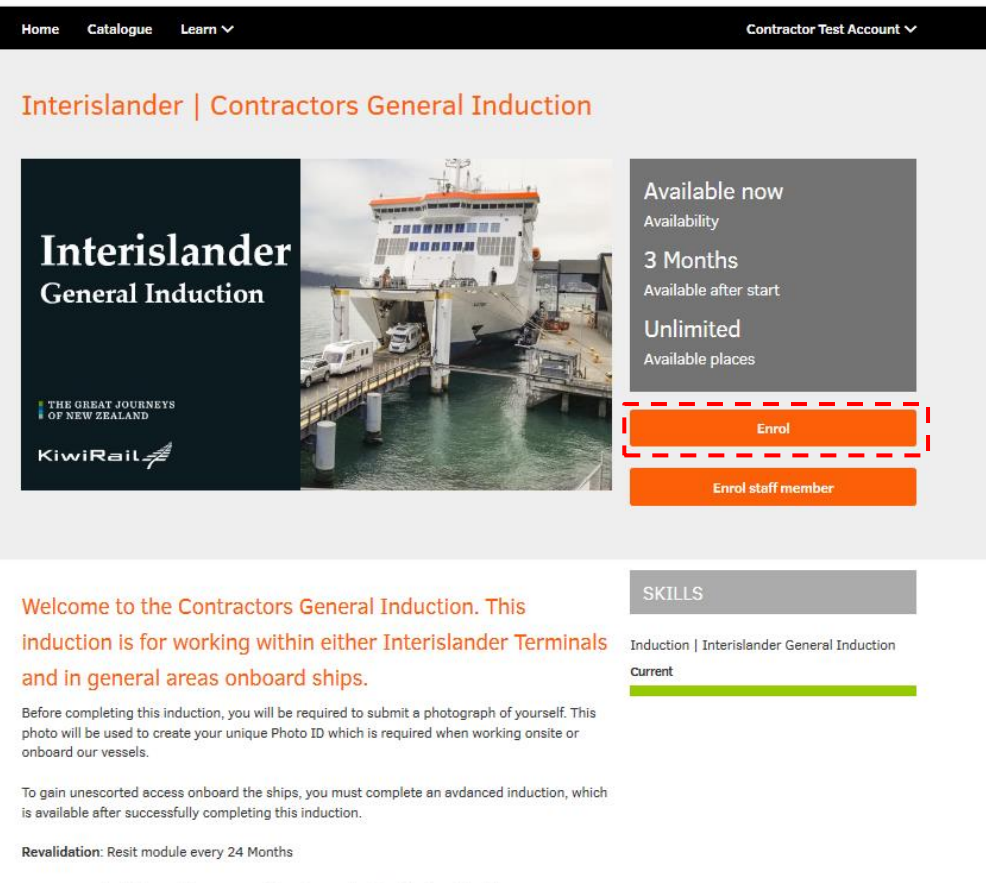

For further assistance or enquiries, please contact IIL Inductions@kiwirail.co.nz

5. Confirm your intent to enrol on the course by clicking the enrol button.

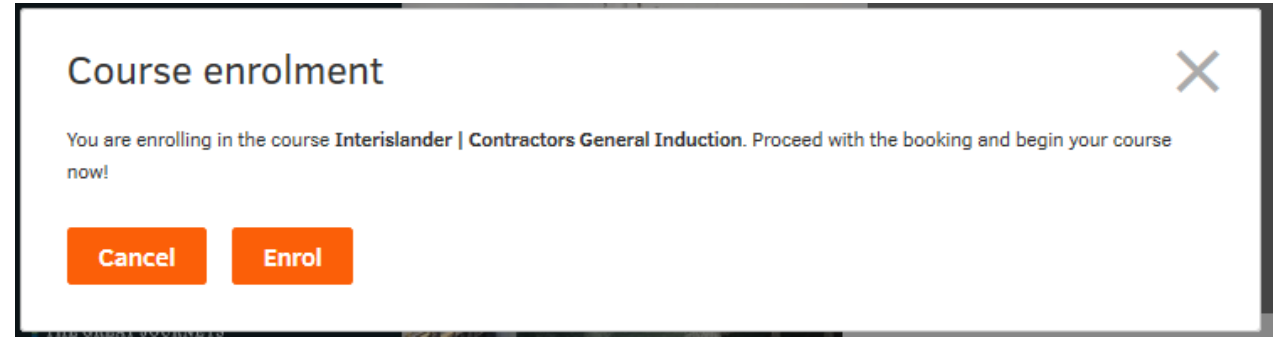

6. You will be taken to the course welcome page where you can click on each module. Please note there is an admin requirement that needs to be completed so we know when to produce the card, have a picture for your ID card and have it sent to the correct location for collection.

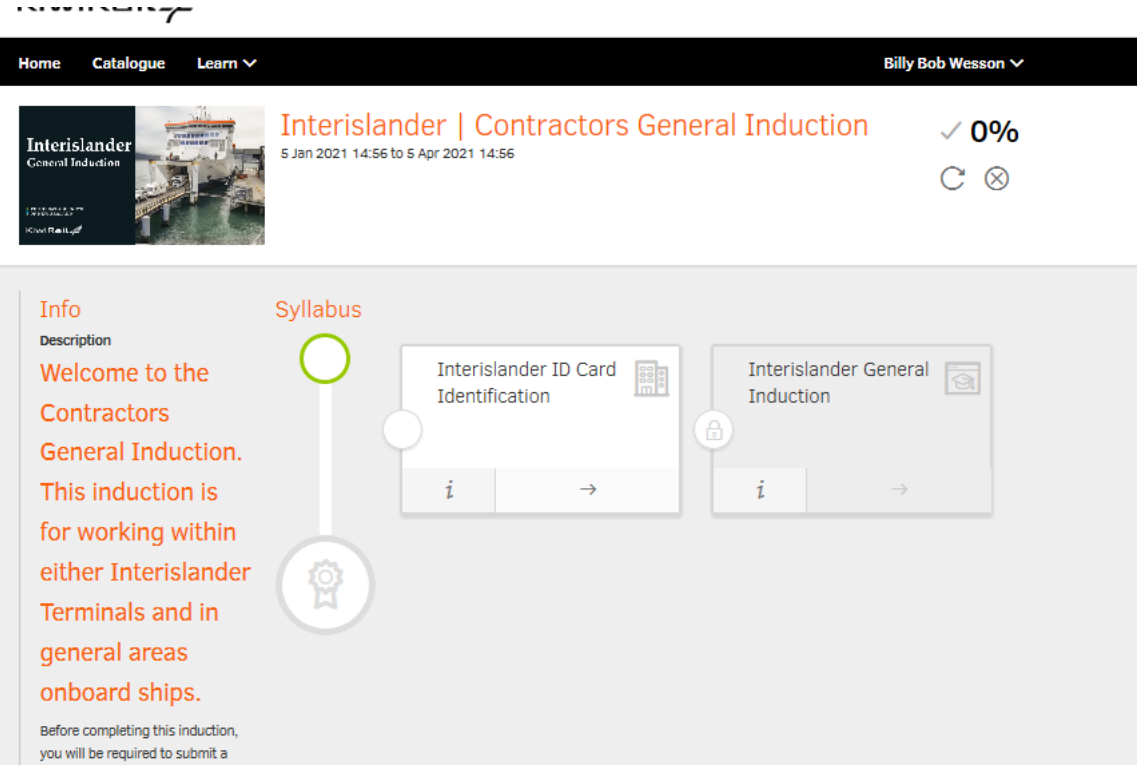

7. Click the arrow on the first module to commence your course.

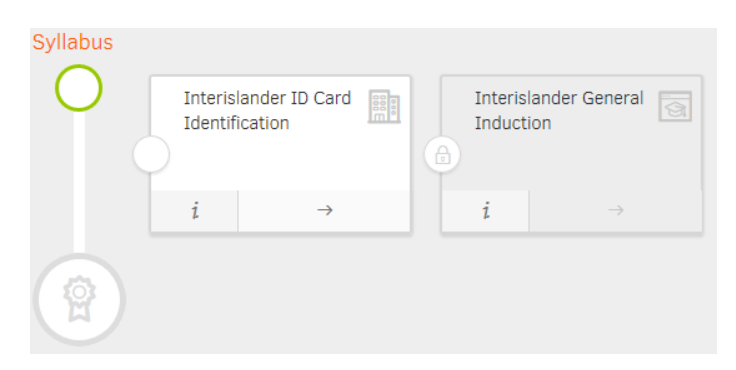

- 8. Make sure that you have the sound on your computer switched on and speakers or headphones to use. Answer all questions the best you can until you have completed the module.
- 9. If for any reason you are logged out or you can't complete the training then you can find the course again and pick up where you left off by navigating to the course in the "My Courses" section which can be accessed from the learn drop down.

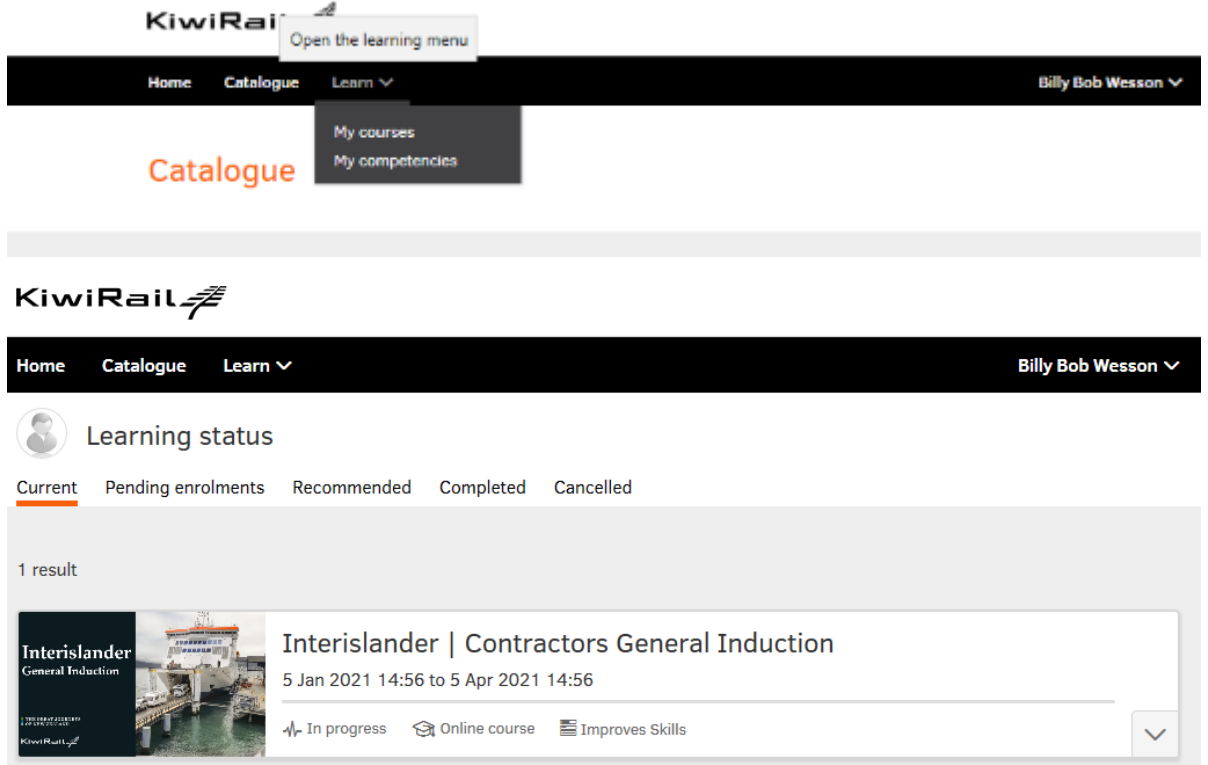

10. Once you have completed and passed all modules of the course, the skill will be available under **my competencies** along with any previous competencies you have obtained from previous training.

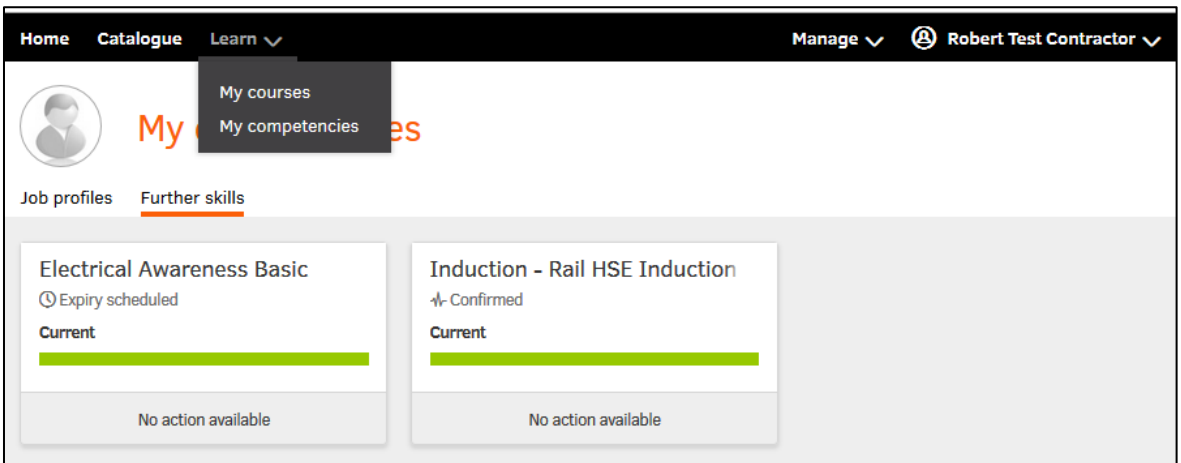